## **Anleitung Lichtbild Upload über das SelfServicePortal**

Die bebilderte Anleitung zeigt die wichtigsten Schritte beim Lichtbild Upload.

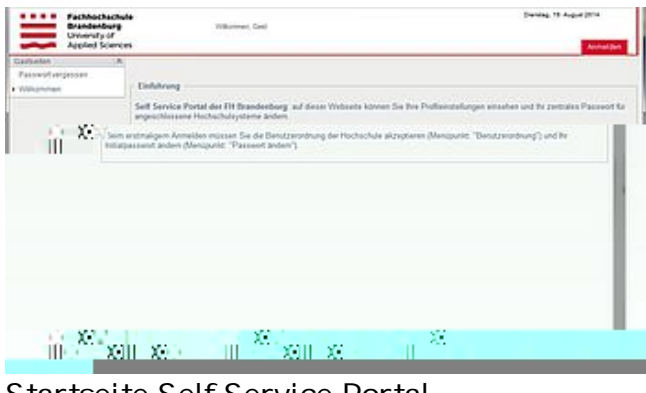

Startseite Self Service Portal

| <b>B B B</b> Fachhochschule<br>Brandenburg<br>Brandenburg<br><b>Appled Sciences</b><br>Appled Sciences |  |
|----------------------------------------------------------------------------------------------------|--|
| <b>Fairest</b><br><b>Sendampter</b><br><b>TV AnnetSetarte</b><br>monume                                |  |
| ×<br>Annalder                                                                                          |  |
|                                                                                                    |  |
|                                                                                                    |  |
|                                                                                                    |  |
|                                                                                                    |  |

Anmeldung am Self Service Portal

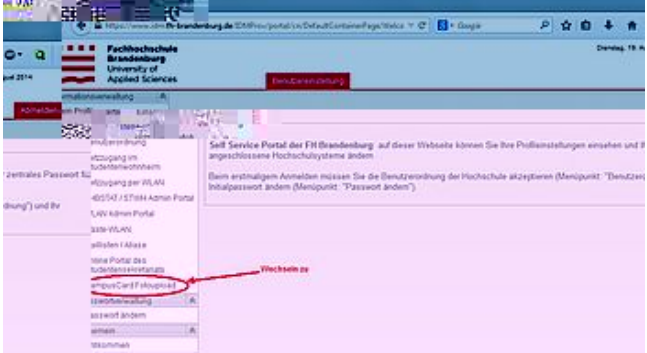

Menüpunkt "CampusCard Fotoupload" auswählen

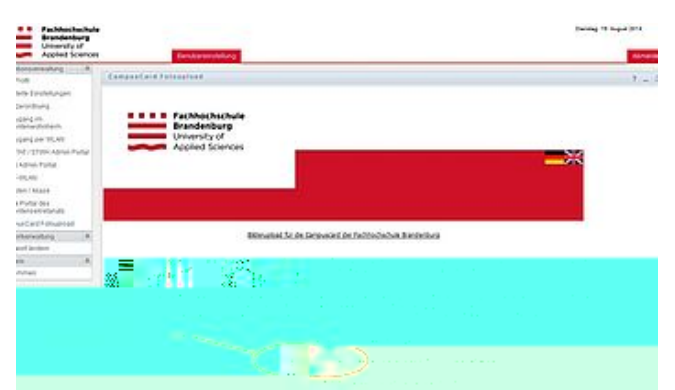

Button "Durchsuchen" klicken für Bildauswahl

![](_page_1_Picture_2.jpeg)

Eigenes Passfoto auswählen

![](_page_1_Picture_4.jpeg)

Button "Daten Absenden" klicken für Upload

![](_page_1_Figure_6.jpeg)

Bild wird angezeigt